# **Procedures for:**

Quotes

AgWorks pursues a policy of continuous, ongoing development that ensures the highest quality standards combined with advanced, state-of-the-art technology for AgWorks products. For this reason, the features described in this Manual could differ from those in your current work environment.

> Please contact AgWorks Support for any clarification needed at (309) 623-4604, opt. 2 or **support@agworks.net**.

#### **Revisions:**

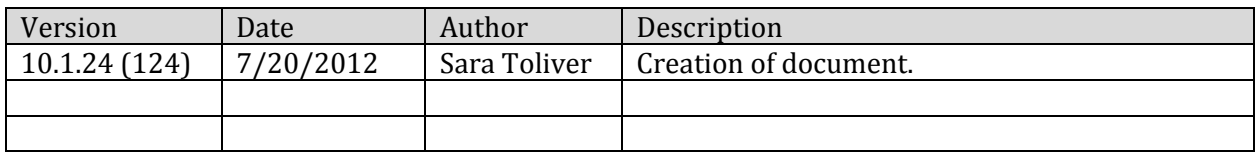

#### **Overview:**

The following guide is to assist the user in the task of creating a Quote.

## **Definitions:**

 **Quote:** a statement showing the price and quantity at which the company is willing to sell specific products or services to a specific customer valid for a specific length of time.

## **Warning/Notice:**

- Within AgroDoc, users can create a Crop Plan which can be sent to Delivery Doc to create a Quote.
- Within Delivery Doc, users can create a Quote that can be converted to a Booking.
	- o Therefore, users should quote the entire split.
		- **Reason: Shipments will automatically reduce the Booking.** 
			- AgWorks' design requires that the Booking reflect the total across the booked acres including all farm split partners.
	- o Therefore, do not create the Booking for the landlord.
		- Reason: Farm splits are tied to the operators.

## **Prerequisite:**

 A company administrator must determine if Quotes will have a default expiration. This can be managed through AgWorks Manager > Company > General Settings > Delivery Doc tab.

Quote Expriration Control-

□ Use Default Expiration Date

 $\overline{10}$ 

Days to Expire (from Quote Creation Date)

o If desired, this will need to be enabled per location.

# **Procedures:**

- **1.** Within Delivery Doc, navigate to: Sales/Deliveries > Add New, select Customer Operation, and then select Quote.
- **2.** Select the Customer to create the Quote for.
	- **A.** Remember if you are creating a Quote that will be converted to a Booking later for a split farm partnership, do not create the Quote for the landlord.
- **3.** If applicable, add a farm to the Quote.

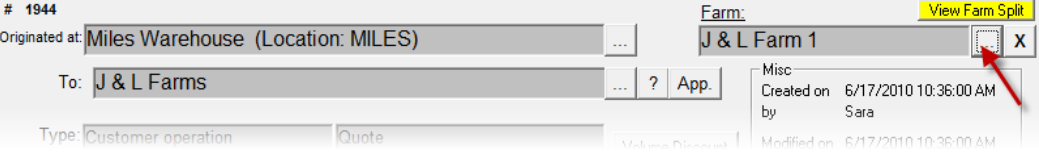

- **A.** This is required if you are creating a Quote that will be converted to a Booking later for a split farm partnership.
- **4.** Add your product(s) to the Quote
- **5.** Enter your product quantity, pricing, and discount(s), if applicable. Click OK to save your changes.

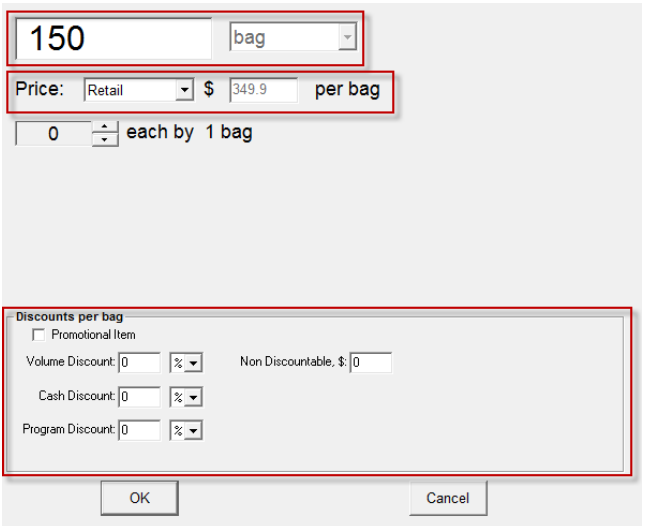

**6.** Select an expiration date for the Quote.

**Expiration Date:** 

 $|06/17/2010 -$ Select Date

- **A.** This date is set to determine when the Quote is no longer valid.
- **B.** If you have enabled the Quote Expiration Control within AgWorks Manager, this will be disabled, and the date will default to "x" number of days from the creation date on the Quote based off of the settings specified.

**Expiration Date:** 

 $06/27/2010$  -

**7.** Click OK to save your changes and complete this task.

# **Examples:**

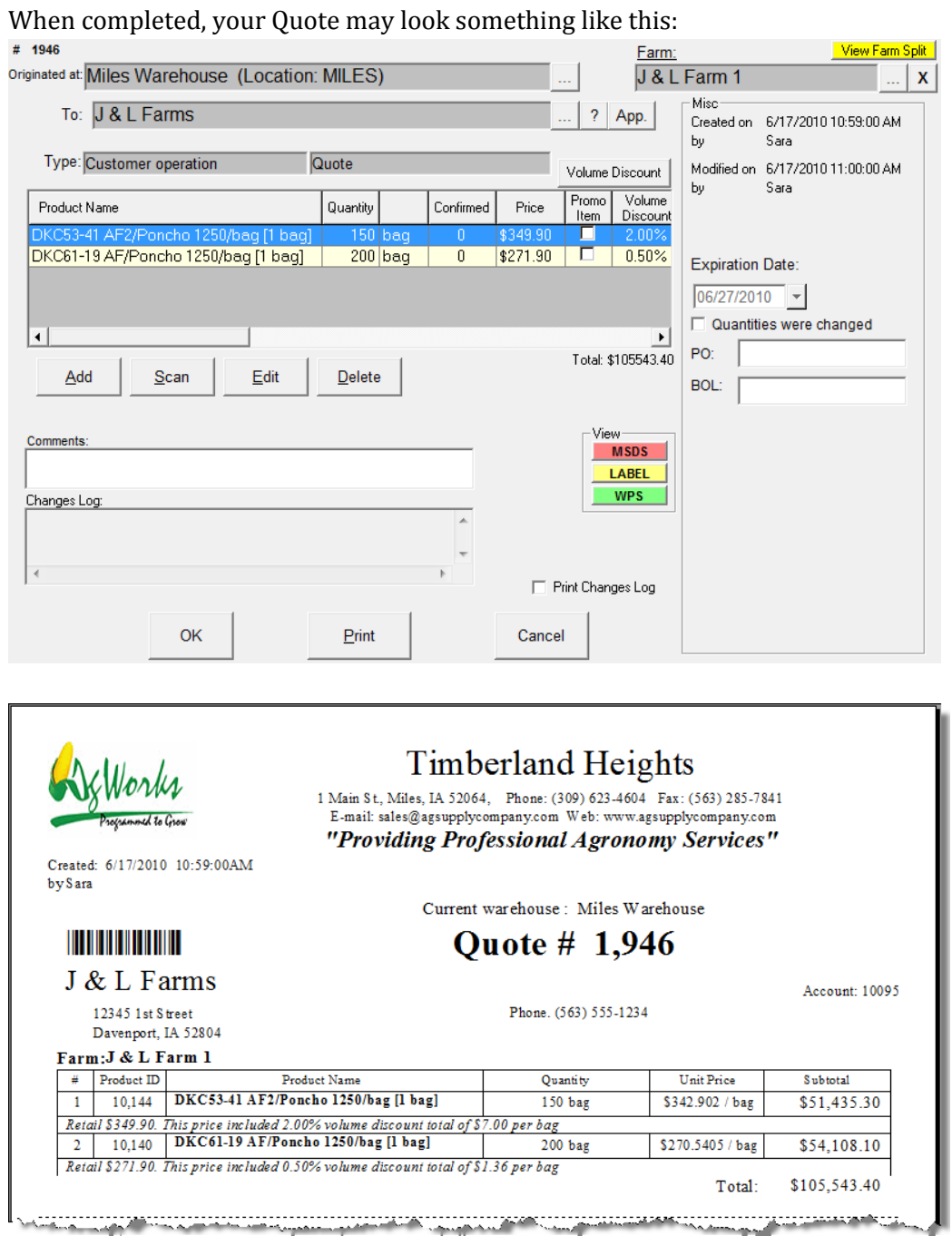